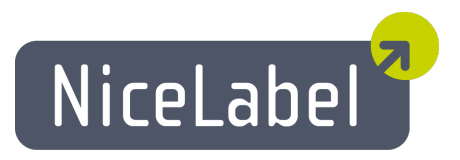

### **NicePrintQueue Anwenderhandbuch**

Deutsche Version Rev-1112 © 2012 Euro Plus d.o.o. Alle Rechte vorbehalten.

> Euro Plus d.o.o. Poslovna cona A 2 SI-4208 Šenčur, Slovenia tel.: +386 4 280 50 00 fax: +386 4 233 11 48 [www.nicelabel.com](http://www.nicelabel.com/) [info@nicelabel.com](mailto:info@nicelabel.com)

## <span id="page-1-0"></span>**Inhaltsverzeichnis**

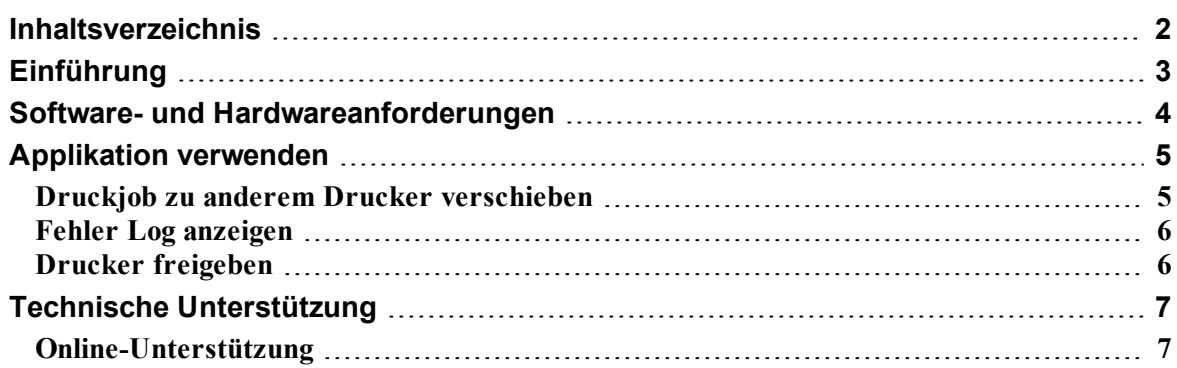

# <span id="page-2-0"></span>**Einführung**

NicePrintQueue ist eine Komponente der NiceLabel Software, die die Drucker und ihre Druckaufträge (Druckjobs) auf dem lokalen Computer kontroliert. Sie kann mit Windows Spooler verglichen werden, nur dass Sie über Funktionen und Übersicht von Druckerstatus verfügt, die sonst in einem regulären Windows Spooler nicht verfügbar sind. Einige Drucker unterstützen bidirektionale Kommunikation mit dem NiceLabel Printer Driver und die Druckerstatus können Sie können in Echtzeit kontroliert werden (zum Beispiel: "ohne Etiketten", "ohne Band" usw.).

**Anmerkung:** NicePrintQueue ist kein Ersatz Windows Spooler, sie läuft in Verbindung mit Windows Spooler.

NicePrintQueue verfügt über folgende Funktionen:

- n Drucker die im System installiert sind anzeigen
- **n** Drucker gruppieren
- **n** Drucker pausieren
- Drucker wieder starten
- <sup>n</sup> Druckjobs für den ausgewählten Drucker anzeigen
- <sup>n</sup> Ausgewählte Jobs (Aufträge) pausieren
- <sup>n</sup> Ausgewählte Jobs weiter bearbeiten
- Ausgewählte Jobs neu starten
- <sup>n</sup> Alle Jobs für den ausgewählten Drucker löschen
- <sup>n</sup> Reihenfolge von ausgewählten Jobs ändern
- Druckjobs zum andern Drucker verschieben
- <sup>n</sup> Detailierten Druckerstatus anzeigen ( interne Drucker Webseite öffnen, wenn der Drucker diese Option unterstützt)

### <span id="page-3-0"></span>**Software- und Hardwareanforderungen**

Für erfolgreiches Funktionieren von NicePrintQueue, stellen Sie sicher, dass Sie über folgendes verfügen:

- **.** Bidirektionaler Drucker
- NiceLabel Printer Driver mit bidirektionaler Ünterstützung für Ihren Drucker
- Aktivierte Protokollierung (logging) in die lokale Logdatei (Designer Pro  $\geq$  Tools  $\geq$ Optionen -> Allgemein-> Log Datei). Sie müssen die Protokollierung in die Microsoft Access Datenbank aktivieren sonst ist die Druckwiederholung Funktion nicht verfügbar.
- Verwenden Sie den Port Monitor der Sie mit NiceLabel Printer Drivers bekommen haben. Wenn Sie Ihren Drucker auf den LAN Port anschließen, müssen Sie den Port Monitor von NiceLabel Printer Drivers haben, und nicht den originalen Windows Port Monitor.

**Anmerkung:** Am einfachsten installieren Sie den Port Monitor mit Hilfe von PRNINST.EXE (Printer Installation Wizard) der auf der NiceLabel CD verfügbar ist und auch mit der NiceLabel Printer Driver Installation auf der Website verbunden ist.

## <span id="page-4-0"></span>**Applikation verwenden**

#### <span id="page-4-1"></span>**Druckjob zu anderem Drucker verschieben**

Wenn Sie sehen, dass der ausgewählte Drucker eine zu lange Druckwarteschlange hat, nicht richtig funktioniert oder die Druckanforderungen nicht erfüllen kann, können Sie die Druckaufträge einfach einem anderen Drucker weiterleiten.

**Anmerkung:** Sie können nur diejenigen Aufträge verschieben, die mit NiceLabel Software erstellt wurden. NiceLabel Aufträge lassen sich nach dem Symbol neben dem Druckauftrag identifizieren.

Um einen Druckauftrag zum andern Drucker zu verschieben, machen Sie folgendes:

- 1. Wählen Sie den Drucker, dessen Druckauftrag Sie verschieben wollen.
- 2. Schauen Sie in der Liste der Druckaufträge für diesen Drucker an und wählen Sie die Aufträge, die Sie verschieben wollen.
- 3. Wählen Sie **Druck Jobs -> Verschiebe zu anderem Drucker**.
- 4. Wählen Sie den Drucker aus der Liste, zu dem Sie die Druckaufträge weiterleiten werden.

**Anmerkung:** Sie können einen Druckauftrag auch einfach mit der drag & drop Methode von einem Spooler zum anderen verschieben.

5. Klicken Sie auf **OK**.

**Anmerkung:** Stellen Sie sicher, dass Sie die Protokollierung in die lokale Microsoft Access Logdatei aktiviert haben (Designer Pro -> Werkzeuge -> Optionen -> Allgemein-> Logdatei). Die Verschieben Funktion wird sonst nicht verfügbar sein. Wenn mehrere Druckaufträge nicht verschoben werden können, erscheint eine Fehlermeldung für jeden Druckauftrag, der nicht verschoben wurde.

Wenn Sie einen Druckauftrag vom Drucker einer Marke zum Drucker anderer Marke (zum Beispiel, von Datamax zu Zebra) verschieben wollen, kann der Druckauftrag nicht einfach zum neuen Spooler verschoben werden. Die Drucker-Programmierungssprachen sind nicht kompatibel und deswegen muss die Applikation einen ganz neuen Druckauftrag für den neuen Drucker vorbereiten. Die Informationen von der existierenden Auftragsdatei werden aus der Logdatei abgelesen und dasselbe Etikett wird auf dem neuen Drucker gedruckt.

**Anmerkung**: Wenn Sie den Druckauftrag zum anderen Drucker verschieben wollen und dieser nicht unterstützt ist, dann erscheint statt dem Cursor ein "verboten" Symbol. Wenn Sie den Druckauftrag zu einer leeren Stelle verschieben wollen, wird die Aktion ignoriert.

### <span id="page-5-0"></span>**Fehler Log anzeigen**

Die Applikation protokoliert alle mit Druckern verbundenen Fehler in der Windows Ereignislog Datenbank (Windows Event log database). Sie können detailierte Fehlermeldungen mit Informattionen über die Zeit des Fehlers usw. nachschlagen.

Um die Fehlerereignisse zu sehen, machen Sie folgendes:

- 1. Starten Sie die Print Queue Manager Applikation.
- 2. Wählen Sie Ansicht -> Fehler Log. Es wird ein Fenster mit dem Fehler Log geöffnet.

<span id="page-5-1"></span>**Anmerkung:** Den Fehler Log können Sie auch mit dem Tastaturkürzel F12 öffnen.

#### **Drucker freigeben**

Wenn Sie Ihren Drucker im Netzwerk freigeben, können auch andere Netzwerkbenutzer auf diesem Drucker Etiketten drucken.

Um den Drucker im netzwerk freizugeben, machen Sie folgendes:

- 1. Wählen Sie den Drucker.
- 2. Wählen Sie Drucker -> Gemeinsam.
- 3. Aktivieren Sie die Option **Share this printer (Diesen Drucker freigeben)**.
- 4. Tragen Sie unter **Share name** den Namen der Freigabe ein.

# <span id="page-6-0"></span>**Technische Unterstützung**

### <span id="page-6-1"></span>**Online-Unterstützung**

In der Unterstützung-Sektion (Support) auf unserer Webseite finden Sie die letzten Aufbauten, Updates, Problemlösungen und Antworten auf häufig gestellte Fragen (FAQ).

Mehrere Informationen finden Sie auf:

- Knowledge base: [http://kb.nicelabel.com](http://kb.nicelabel.com/)
- NiceLabel Support: <http://www.nicelabel.com/support>
- NiceLabel Tutorials: www.nicelabel.com/support/support\_tutorials.php
- NiceLabel Forums: [forums.nicelabel.com](http://forums.nicelabel.com/)